I YNX

# **SUCHEN EINES WERTES**

Es gibt mehrere Möglichkeiten, um in der Handelsplattform ein bestimmtes Wertpapier zu finden. Im Folgenden stellen wir Ihnen drei Methoden vor:

# **SUCHEN MITTELS DES NAMENS**

Wählen Sie in der Watchlist eine leere Zeile aus und klicken Sie in die Spalte *Underlying (Basiswert)*. Hier geben Sie den Namen des gesuchten Wertes ein und bestätigen Ihre Auswahl mit der *Enter-*Taste.

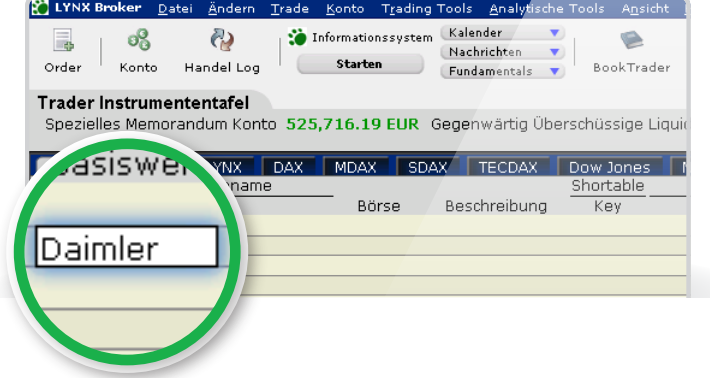

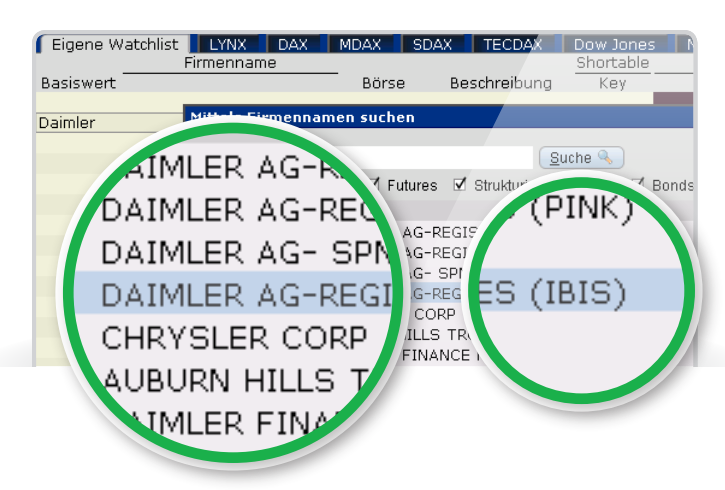

Das System zeigt Ihnen eine Vorauswahl von Werten in einem separaten Fenster. Hier wählen Sie bitte entsprechend des Namens und der Börse, an der Sie handeln möchten, den passenden Wert (z.B.: Daimler AG in Deutschland – IBIS / XETRA).

Weitere Börsenplätze und Handelszeiten finden Sie auf unserer Internetseite unter der Rubrik *Märkte*.

In der folgenden Übersicht wählen Sie die Art des Finanzproduktes, das Sie handeln möchten.

Die **SMART Routing** Funktion wählt unter allen angeschlossenen elektronischen Börsen automatisch den für Ihre Order günstigsten Börsenplatz aus. Über *Directed* können Sie eine Börse gezielt ansteuern.

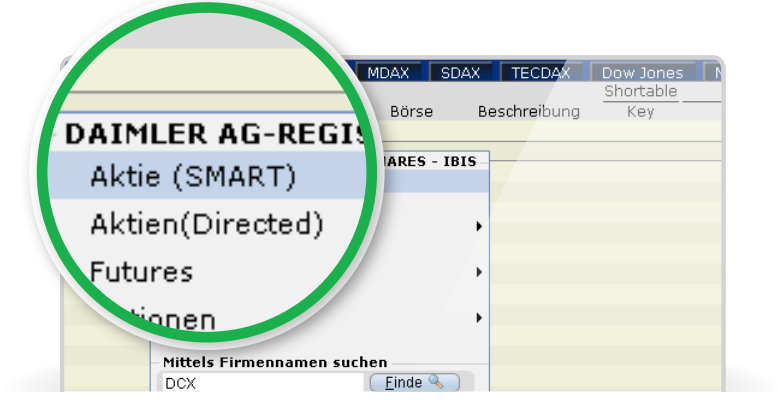

## **Suchen von Optionen und Futures**

Optionen und Futures können Sie unter den entsprechenden Voraussetzungen ebenso über die Trader Workstation 4.0 handeln.

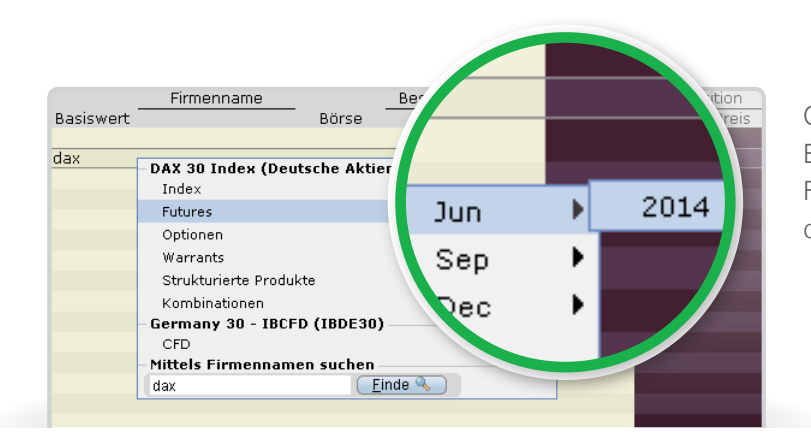

Geben Sie in eine leere Zeile der Watchlist den Basiswert ein und drücken Sie auf die *Enter-*Taste. Für einen Futures-Kontrakt müssen Sie lediglich die Laufzeit wählen.

Um Optionen zu spezifizieren, klicken Sie auf *Optionen*  (falls der Begriff ausgegraut ist, können Sie ihn trotzdem anwählen). Dann öffnet sich das unten stehende Fenster, in dem Sie alle Calls und alle Puts sehen. Klicken Sie auf den Reiter mit der richtigen Laufzeit und dann in die Zeile mit dem entsprechenden Basispreis, um den Kontrakt in die Watchlist hinzuzufügen. Schließen Sie dann das Auswahlfenster über das Kreuz oben rechts.

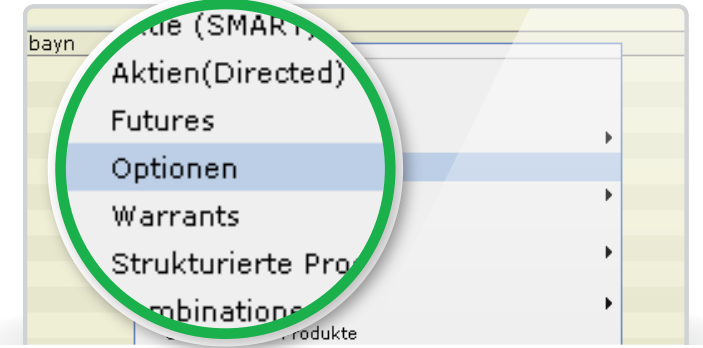

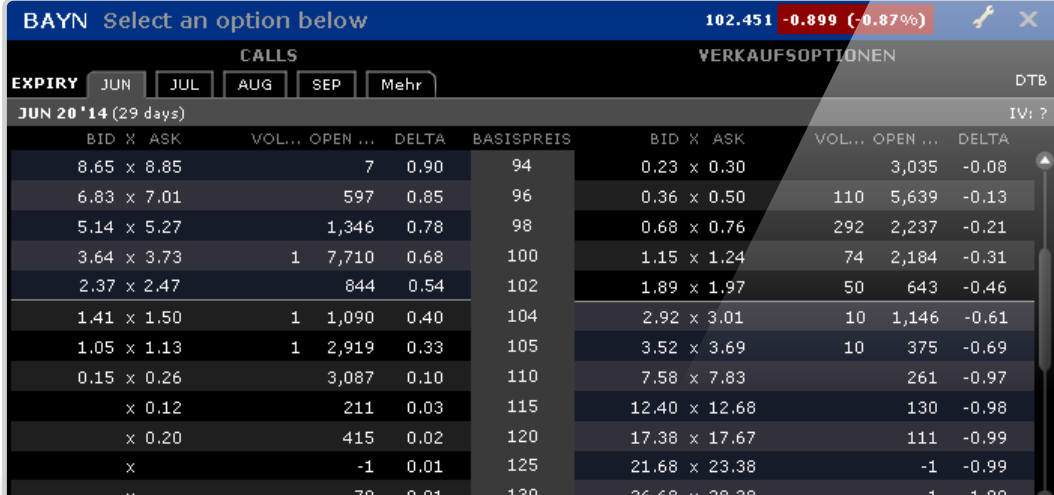

Bei Fragen können Sie unseren Kundenservice telefonisch unter **0800 - 5969 000** kontaktieren.

## **Suchen mittels Isin**

Selbstverständlich kann ein bestimmtes Wertpapier auch über die Eingabe der ISIN zu Ihrer Watchlist hinzugefügt werden.

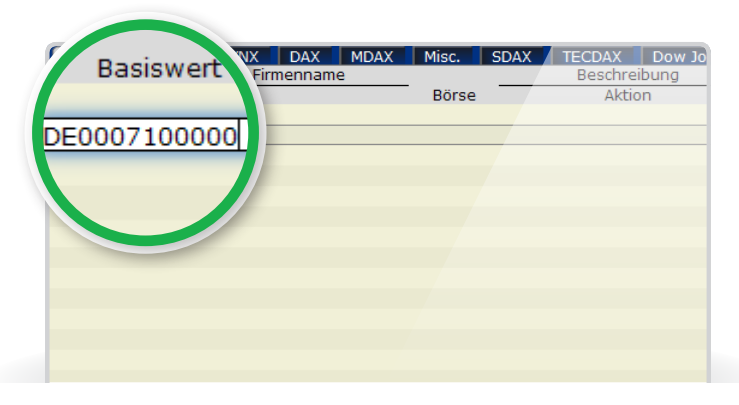

Wählen Sie in der Watchlist eine leere Zeile aus und klicken Sie in die Spalte *Basiswert*. Hier geben Sie die ISIN des gesuchten Wertes ein und bestätigen mit der *Enter-*Taste.

Die Kontraktauswahl zeigt Ihnen alle Börsen an, über die die Aktien der Daimler AG in unserem System handelbar sind.

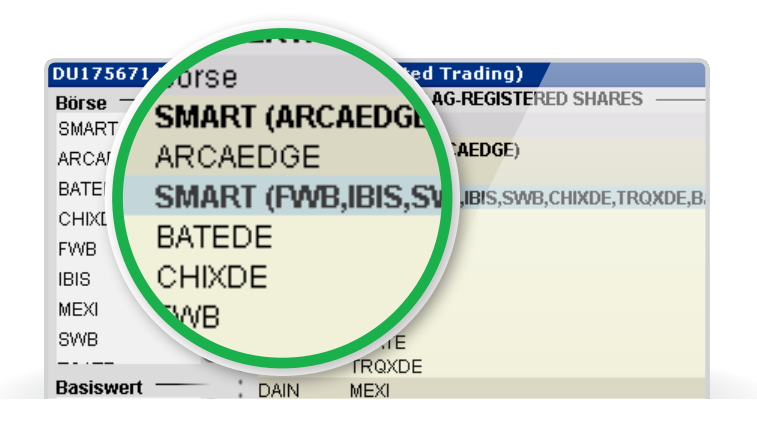

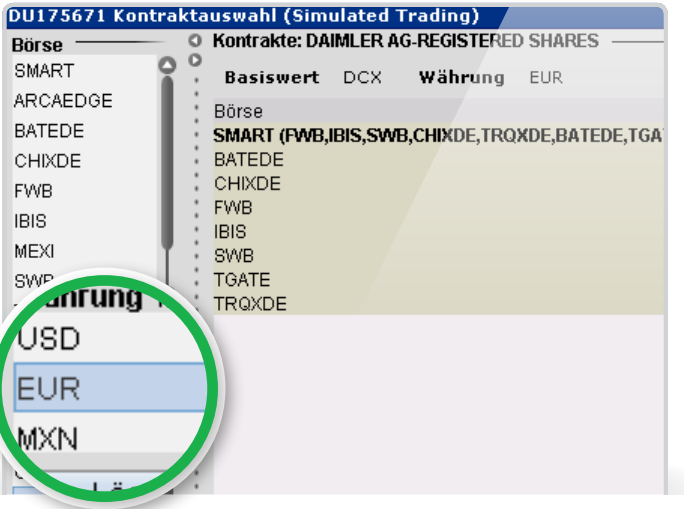

Wählen Sie die entsprechende Währung aus. Sie können das Wertpapier über die *SMART-Funktion* oder direkt an einer bestimmten Börse ansteuern. Mit einem Klick auf *OK* bestätigen Sie den Vorgang, und die entsprechende Aktie erscheint in Ihrer Watchlist.

# **HANDELN ÜBER DAS ORDERTICKET**

Wählen Sie das zu handelnde Wertpapier durch einen einfachen Klick mit Ihrer linken Maustaste aus und öffnen dann über den Button *Order* das Order-Ticket.

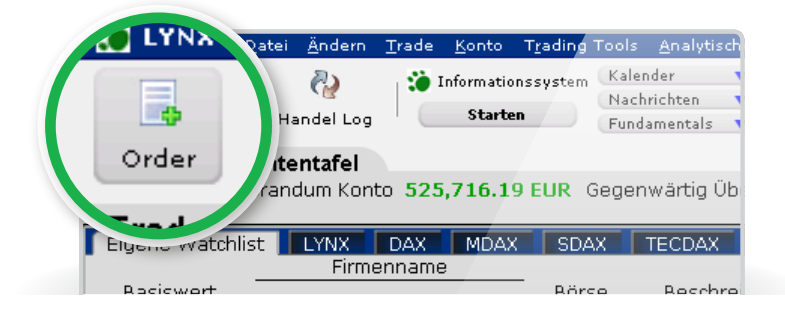

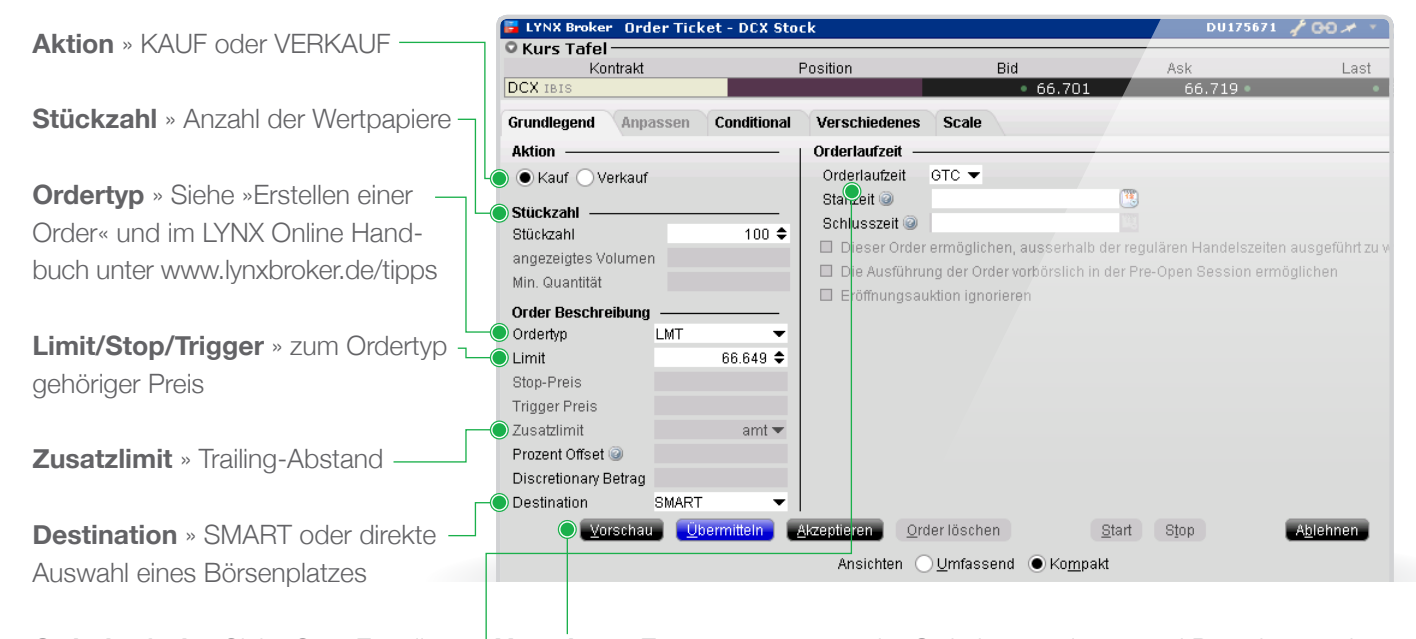

**Orderlaufzeit** » Siehe S.6 »Erstellen einer Order« und im LYNX Online Handbuch unter www.lynxbroker.de/tipps

**Vorschau** » Zusammenfassung der Orderinformationen und Berechnung der Margin-Anforderungen in einem separaten Fenster. In diesem Fenster klicken Sie zum Absenden auf *Überschreiben und Übermitteln*.

**HINWEIS:** Erscheint beim Klick auf *Vorschau* die Meldung *"Keine Trading Permissions"*, liegen für den entsprechenden Wert keine Handelszulassungen vor. Zulassungen können in der Kontoverwaltung erweitert werden.

#### **DIREKT AUS DER WATCHLIST HANDELN** Ask Übermitteln D<sub>R</sub> Basiswert **Börse Aktion Stückzahl** Orderlaufzeit Stop-Prei  $TvD$ **Lmt Price MDAX** Midcap DAX **DTR** Index Stock (IBIS) ARI AAREAL BANK AG SMART 100 GTC LMT 33.549 KAUF **NDAF AURUBIS AG** SMART<sup>(1)</sup> Stock (IBIS) **B54 BAUER AG** SMART<sup>(1)</sup> Stock (IBIS)  $94$ 18.125

Klicken Sie mit der linken Maustaste auf den Bid-Preis, um eine Verkaufsorder zu erstellen, oder auf den Ask-Preis, um eine Kauforder zu erstellen. Eine Orderzeile erscheint und zeigt die wichtigsten Orderdaten entsprechend den Voreinstellungen in der *Globalen Konfiguration*

(Menüpunkt *Ändern*) an. Sie können Modifikationen vornehmen, indem Sie in die einzelnen Felder klicken. Die Eingabe bestätigen Sie mit der *Enter-*Taste. Um die Order zu übermitteln, klicken Sie rechts auf den Button *Übermitteln bzw. Ü*.

# **KONTOFENSTER**

Die Kontoübersicht enthält die Abschnitte Bilanzen, Margin-Sicherheiten, Erhältlich für den Handel, Marktwert, FX Portfolio und Portfolio.

Nachfolgend sind die wichtigsten Werte aus dem Kontofenster mit einer kurzen Beschreibung aufgeführt. Ausführliche Informationen erhalten Sie im LYNX Online Handbuch unter **www.lynxbroker.de/tipps**.

**BILANZEN Netto-Liquidationswert** » Gesamtwert Ihres Depots **Cash** » Gesamtwert aller Barbestände (nach aktuellem Wechselkurs)

## **MARGIN-SICHERHEITEN**

**Gegenwärtige Initial Margin** » Grundwert der für die Eröffnung einer Position notwendigen Margin **Gegenwärtige Maintenance Margin** » Halte-Margin; das Konto muss mindestens diesen Wert aufweisen, damit die aktuellen Positionen gehalten werden können

# **ERHÄLTLICH FÜR DEN HANDEL**

**Gegenwärtig verfügbares Guthaben** » solange dieser Wert > 0 ist, können neue Positionen eröffnet werden

**Gegenwärtig überschüssige Liquidität** und **Spezielles Memorandum-Konto** » diese Positionen müssen einen Wert von ≥ 0 aufweisen, um automatische Liquidationen Ihrer Positionen zu vermeiden

# **MARKTWERT**

Eine nach Asset-Klasse und Handelswährung sortierte **Gesamtaufstellung der Portfoliowerte** inkl. Gesamtdepotwert

IVNX

# **ÖFFNEN EINES CHARTS**

In der LYNX Handelsplattform können mittels weniger Schritte Charts für jeden beliebigen Wert erstellt werden. Sie können u.a. Studien und Indikatoren hinzufügen, einzelne Wertpapiere miteinander vergleichen sowie eine Order aus dem Chart übermitteln.

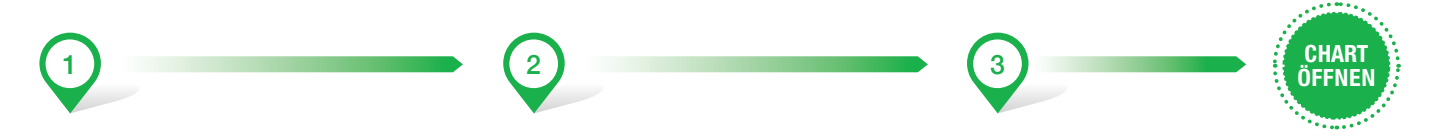

Klicken Sie mit der rechten Maustaste Wählen Sie *Charts* im Kontextmenü. auf die Zeile des Wertpapiers, dessen Chart Sie betrachten wollen.

Klicken Sie auf *Neuer Chart*.

Es öffnet sich das Fenster *Chart-Einstellungen*. Hier festgelegte Parameter können selbstverständlich auch nachträglich geändert werden.\*

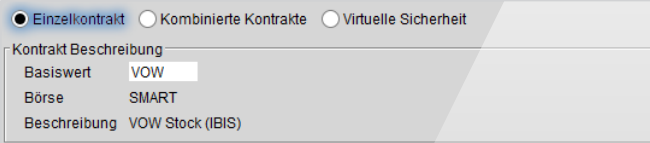

Angabe des **Basiswertes**

### **Weitere Funktionen**

Charts für Kombinationen, Charts für virtuelle Ticker

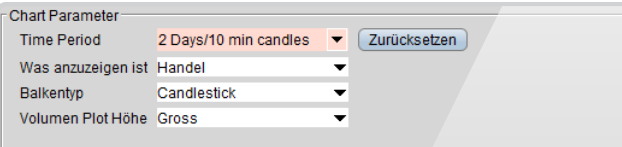

**Zeitraum / Time Period**

Darzustellender Zeitraum sowie zeitliche Balkengröße

#### **Was anzuzeigen ist**

Wahl der anzuzeigenden Grafikdaten (z.B. Handel oder Bid/Ask)

**Balkentyp** (nur bei Balkendarstellung) Candlesticks oder High/Low Balken

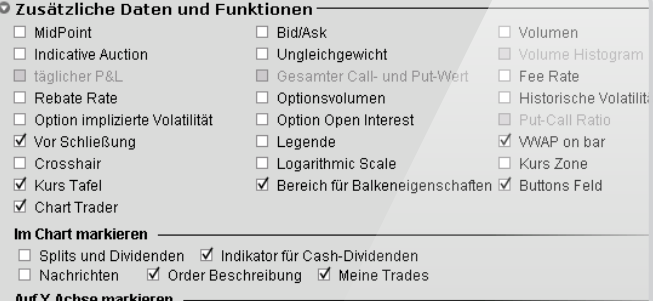

### **Zusätzliche Daten und Funktionen**

Aktivieren Sie hier durch Setzen des entsprechenden Häkchens zusätzliche Funktionen und Informationen, wie zum Beispiel die historische Volatilität oder das gehandelte Volumen.

□ Bid/Ask **M** Last M Hoch/Tief M Kursor Kurswert

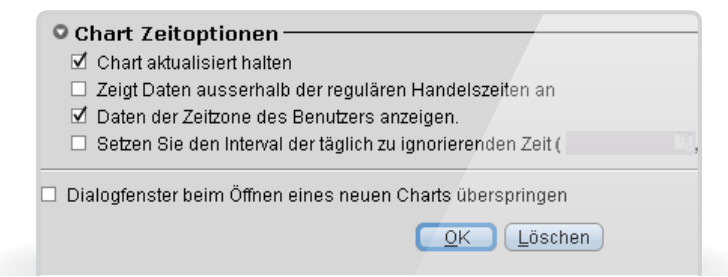

### **Chart-Zeitoptionen** Klicken Sie auf *OK*, um den Chart zu öffnen.

Selbstverständlich können Sie auch Ihre eigenen Trendlinien einzeichnen und eine Order direkt aus dem Chart

übermitteln. Weitere Informationen finden Sie im LYNX Online Handbuch unter **www.lynxbroker.de/tipps**.

\*Falls sich das Einstellungsfenster nicht öffnen sollte, können Sie im Chart-Fenster oben links auf den Button Chart-Parameter klicken.

## **WEITERE FUNKTIONEN**

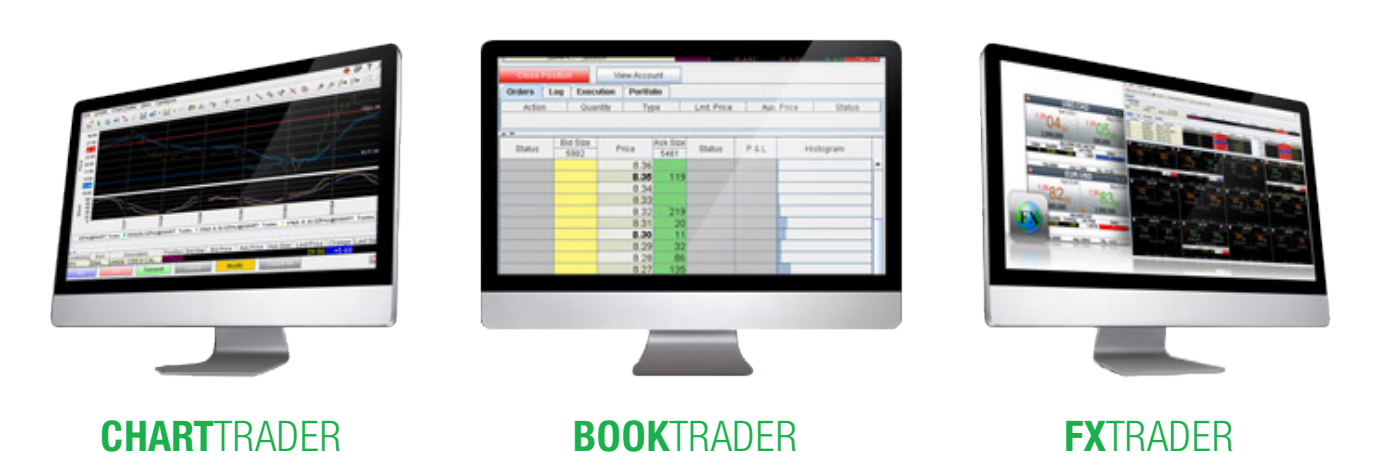

Direkt aus dem Chart Orders aufgeben, ändern oder löschen.

Einblick in das Orderbuch und extrem schnell Orders an der Börse platzieren. Ideal für sehr aktive Trader und Daytrader.

Handels-Tool um mit nur einem Klick Devisen zu handeln. Ideal für sehr aktive FOREX-Händler.

Die Trader Workstation bietet eine Vielzahl von Trader-Modulen, die speziell für das Trading mit bestimmten Produkten entwickelt und optimiert wurden. Von 1-Klick-Orders aus dem Orderbuch bis hin zu komplexen Analysen der Risikostruktur Ihres Portfolios ist alles möglich.

Nähere Informationen zu den einzelnen Modulen können Sie auf unserer Homepage unter der Rubrik *Module*  nachlesen. Ausführliche Beschreibungen und Bedienungsanleitungen finden Sie außerdem unter **www.lynxbroker.de/tipps**.

www.lynxbroker.de